## Home Access - Apple Mac

This guide is designed to help you connect to the Walsall College network via your Apple Mac using the Microsoft Remote Desktop application. This is already installed on newer operating systems but may need to be downloaded from iTunes.

https://apps.apple.com/us/app/microsoft-remote-desktop/id1295203466?mt=12

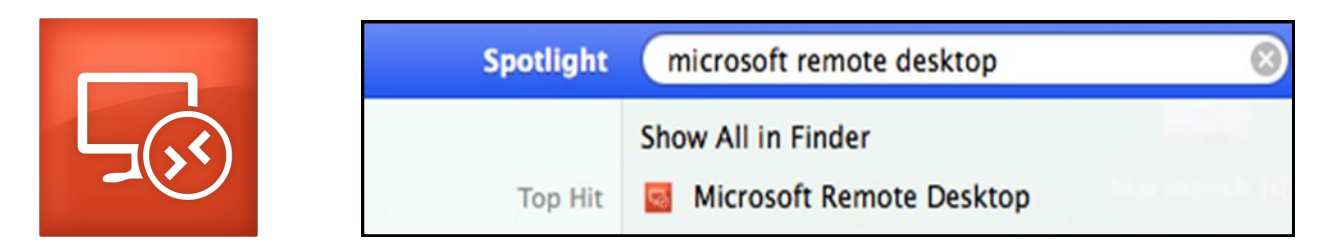

Run the application and select New to create a new connection. The settings required are as follows.

Connection Name: Home Access

PC name: ha.walsallcollege.ac.uk

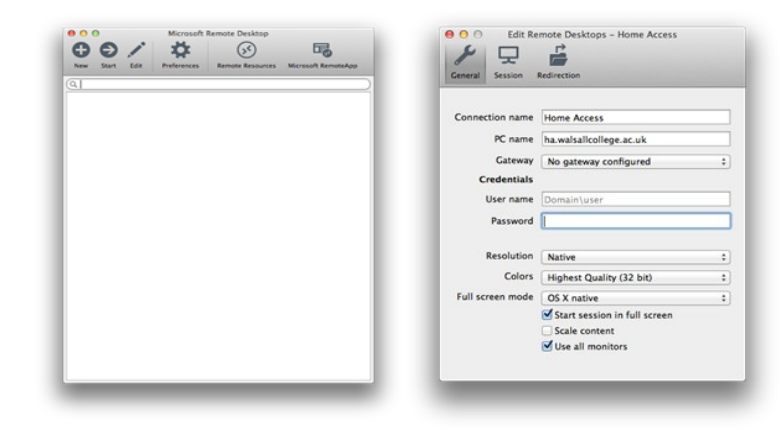

You will then see the following screen where you can enter your username and password that you use in college to access the college system.

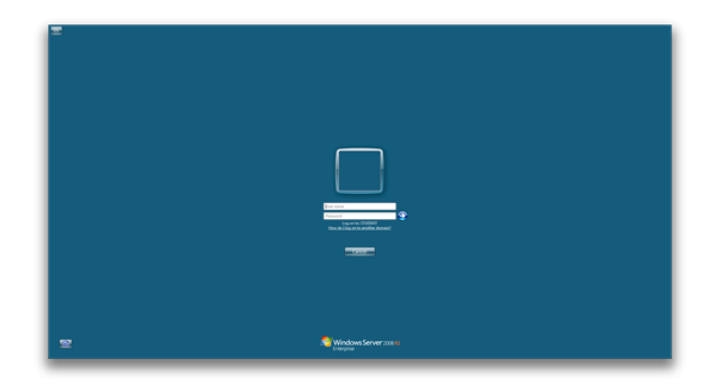

The following message may appear. If so please select continue.

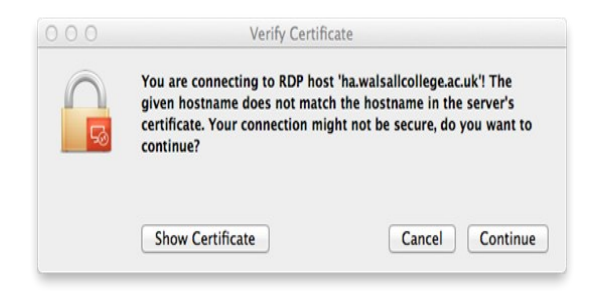